# Install and Upgrade FTD on Firepower Appliances

### **Contents**

**Introduction** 

**Prerequisites** 

Requirements

Components Used

**Background Information** 

**Configure** 

Network Diagram

Task 1. FTD Software Download

Task 2. Verify FXOS-FTD Compatibility

Task 3. Upload FTD Image into Firepower Appliance

Task 4. Configure FTD Management and Data Interfaces

Task 5. Create and Configure New Logical Device

Task 6. Register FTD into the Firepower Management Center (FMC)

Task 7. Upgrade FTD

**Solution** 

Verification

Firepower 2100

FTD Installation on FP2100

FTD Upgrade on FP2100

Verify

**Troubleshoot** 

**Related Information** 

### Introduction

This document describes the installation, upgrade, and registration of Firepower Threat Defense (FTD) software on Firepower appliances.

# **Prerequisites**

### Requirements

There are no specific requirements for this document.

### **Components Used**

The information in this document is based on these software and hardware versions:

- Cisco Firepower 4140 Security Appliance, which runs FXOS 2.0(1.37)
- Firepower Management Center, which runs 6.1.0.330

The information in this document was created from the devices in a specific lab environment. All of the devices used in this document started with a cleared (default) configuration. If your network is live, ensure that you understand the potential impact of any command.

# **Background Information**

FTD is a unified software image that can be installed on these platforms:

- ASA5506-X, ASA5506W-X, ASA5506H-X, ASA5508-X, ASA5516-X
- ASA5512-X, ASA5515-X, ASA5525-X, ASA5545-X, ASA5555-X
- Firepower devices (FPR2100, FPR4100, FPR9300)
- VMware (ESXi)
- Amazon Web Services (AWS)
- Kernel-based Virtual Machine (KVM)
- Integrated Service Router (ISR) module

# **Configure**

### **Network Diagram**

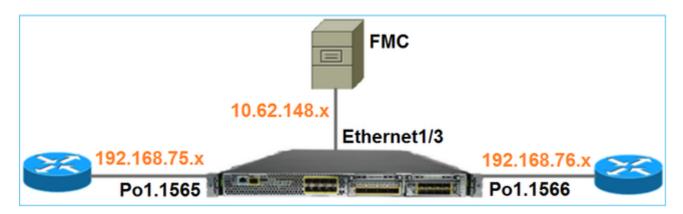

Task 1. FTD Software Download

Navigate to Next-Generation Firewalls (NGFW) > FirePOWER 4100 Series > FirePOWER 4140 Security Appliance and choose Firepower Threat Defense Software as shown in the image.

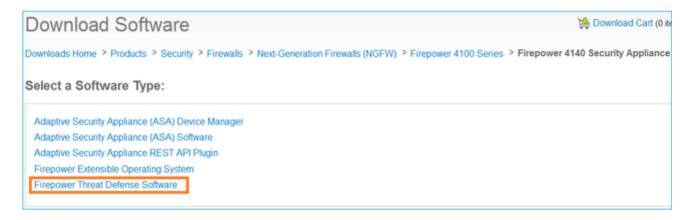

# Task 2. Verify FXOS-FTD Compatibility

Task requirement

Verify the FXOS version that runs on the chassis is compatible with the FTD version you want to install in

the security module.

#### Solution

#### Step 1. Check the FXOS-FTD compatibility.

Before you install an FTD image into the module/blade, ensure the Firepower chassis runs a compatible FXOS software. In the FXOS Compatibility Guide, check the Logical Device Compatibility table. The minimum required FXOS version to run FTD 6.1.x is 1.1(4.95), as shown in Table 2:

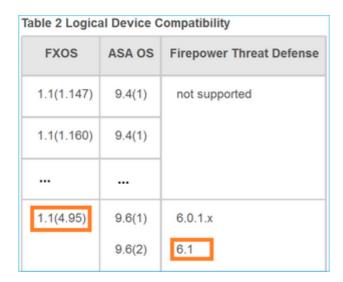

If the FXOS image is not compatible with the target FTD image, upgrade the FXOS software first.

### Verify the FXOS image

Method 1. From Firepower Chassis Manager (FCM) UI Overview page, as shown in the image:

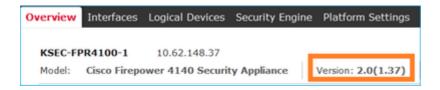

Method 2. Navigate to FCM **System > Update** page, as shown in the image:

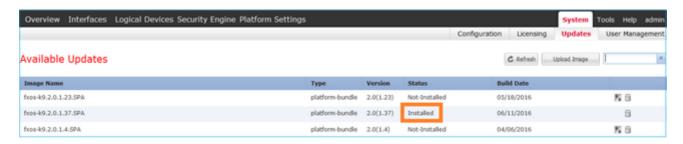

Method 3. From FXOS CLI:

<#root>

FPR4100#

show fabric-interconnect firmware

Fabric Interconnect A:

Running-Kern-Vers: 5.0(3)N2(4.01.35) Running-Sys-Vers: 5.0(3)N2(4.01.35)

Package-Vers: 2.0(1.37)

Startup-Kern-Vers: 5.0(3)N2(4.01.35) Startup-Sys-Vers: 5.0(3)N2(4.01.35)

Act-Kern-Status: Ready Act-Sys-Status: Ready Bootloader-Vers:

### Task 3. Upload FTD Image into Firepower Appliance

Task requirement

Upload the FTD image into FPR4100 chassis.

Solution

Method 1 - Upload the FTD image from the FCM UI.

Log into the FPR4100 Chassis Manager and navigate to **System > Updates** tab. Choose **Upload Image** to upload the file, as shown in the image.

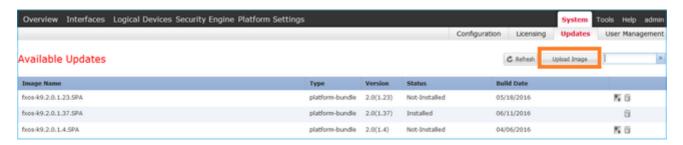

Browse to choose the FTD image file and click **Upload**, as shown in the image:

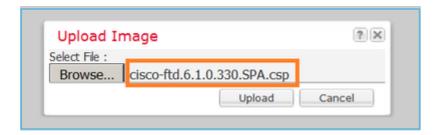

### Accept the End User License Agreement (EULA).

Verification is as shown in the image.

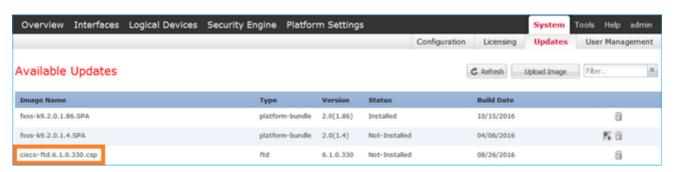

### Method 2 - Upload the FTD image from the FXOS CLI

You can upload the FTD image from an FTP, Secure Copy (SCP), Secure FTP (SFTP), or a TFTP server.

Before the image transfer starts, verify connectivity between the chassis management interface and the remote server:

```
<#root>
FPR4100#
connect local-mgmt
FPR4100(local-mgmt)#
ping 10.229.24.22

PING 10.229.24.22 (10.229.24.22) from 10.62.148.88 eth0: 56(84) bytes of data.
64 bytes from 10.229.24.22: icmp_seq=1 ttl=124 time=0.385 ms
64 bytes from 10.229.24.22: icmp_seq=2 ttl=124 time=0.577 ms
64 bytes from 10.229.24.22: icmp_seq=3 ttl=124 time=0.347 ms
```

To download the FTD image, navigate to this scope and use the **download image** command:

```
<#root>
FPR4100#
scope ssa

FPR4100 /ssa #
scope app-software

FPR4100 /ssa/app-software #
download image ftp://ftp_username@10.229.24.22/cisco-ftd.6.1.0.330.SPA.csp

Password:

To monitor the image upload progress:

<#root>
FPR4100 /ssa/app-software #
show download-task detail

Downloads for Application Software:
```

Protocol: Ftp Server: 10.229.24.22

File Name: cisco-ftd.6.1.0.330.SPA.csp

Port: 0 Userid: ftp

Path:

Downloaded Image Size (KB): 95040 Time stamp: 2016-12-11T20:27:47.856

State: Downloading

Transfer Rate (KB/s): 47520.000000

Current Task: downloading image cisco-ftd.6.1.0.330.SPA.csp from 10.229.24.22(FSM-STAGE:sam:dme:App)

Use this command to verify the successful download:

<#root>

FPR4100 /ssa/app-software #

show download-task

Downloads for Application Software:

| File Name                   | Protocol | Server       | Port | Userid | State |
|-----------------------------|----------|--------------|------|--------|-------|
|                             |          |              |      |        |       |
| cisco-ftd.6.1.0.330.SPA.csp | Ftp      | 10.229.24.22 | 0    | ftp    |       |

Downloaded

For additional details:

<#root>

KSEC-FPR4100 /ssa/app-software #

show download-task fsm status expand

File Name: cisco-ftd.6.1.0.330.SPA.csp

FSM Status:

Affected Object: sys/app-catalogue/dnld-cisco-ftd.6.1.0.330.SPA.csp/fsm

Current FSM: Download

Status: Success

Completion Time: 2016-12-11T20:28:12.889

Progress (%): 100

FSM Stage:

| 0rder    | Stage Name    | Status | Try |
|----------|---------------|--------|-----|
| 1        | DownloadLocal |        |     |
| <b>.</b> |               |        |     |

1

DownloadUnpackLocal

Success

Success

1

File Name: Cisco\_FTD\_SSP\_Upgrade-6.1.0-330.sh

The image is shown in the chassis repository:

<#root>

KSEC-FPR4100 /ssa/app-software # exit
KSEC-FPR4100 /ssa #

show app

Application:

| Name | Version | Description | Author | Deploy Type | CSP Type    | Is Default App |
|------|---------|-------------|--------|-------------|-------------|----------------|
|      |         |             |        |             |             |                |
| asa  | 9.6.2.3 | N/A         | cisco  | Native      | Application | No             |

ftd 6.1.0.330

N/A cisco Native Application No

## Task 4. Configure FTD Management and Data Interfaces

Task requirement

Configure and enable Management and Data interfaces for FTD on the Firepower appliance.

Solution

To create a new interface, log in to the FCM and navigate to the **Interfaces** tab. The current interfaces are seen. To create a new Port Channel interface, choose the **Add Port Channel** button, as shown in the image:

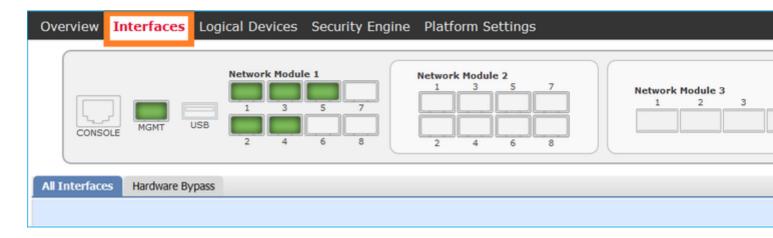

Step 1. Create a Port Channel Data Interface.

Create a new Port Channel Interface, as shown in the image:

| Port Channel ID | 10                         |
|-----------------|----------------------------|
| Туре            | Data                       |
| Enable          | Yes                        |
| Member ID       | Ethernet 1/1, Ethernet 1/2 |

For the Port Channel ID, a value from 1 to 47.

Note: PortChannel 48 is used for clusters.

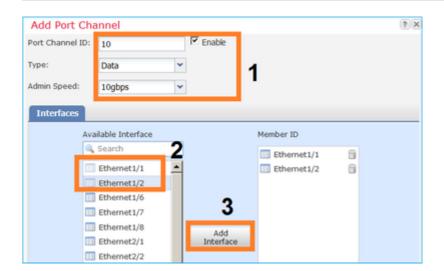

Verification is as shown in the image.

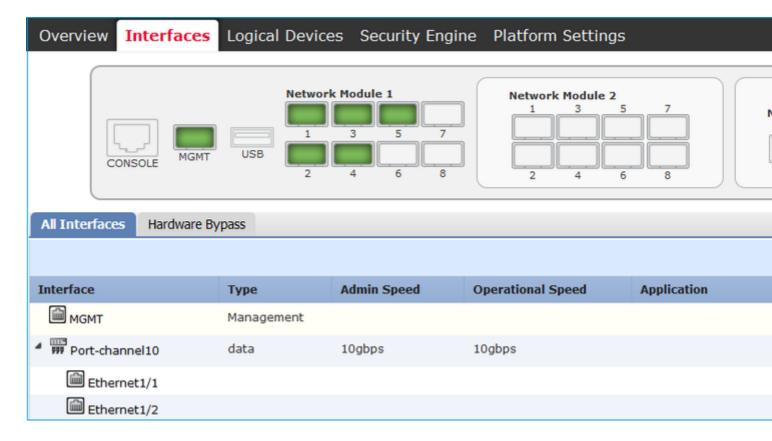

Step 2. Create a Management Interface.

On the **Interfaces** tab, choose the interface, select **Edit**, and configure the Management interface, as shown in the image:

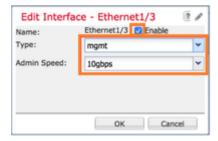

Task 5. Create and Configure New Logical Device

Task requirement

Create an FTD as a Standalone Logical Device and deploy it.

Solution

Step 1. Add a Logical Device.

Navigate to the **Logical Devices** tab and choose the **Add Device** button to create a new Logical Device, as shown in the image:

No logical devices available. Click on Add Device to add a new logical device.

Configure an FTD device with the settings shown in the image:

| Device Name   | FTD                            |
|---------------|--------------------------------|
| Template      | Cisco Firepower Threat Defense |
| Image Version | 6.1.0.330                      |

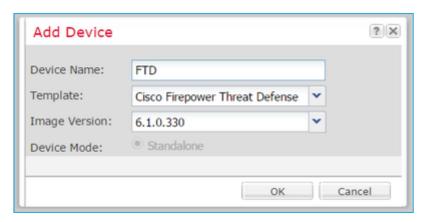

Step 2. Bootstrap the Logical Device.

After creation of the logical device, the Provisioning – device\_name window displays. Choose the device icon to start the configuration, as shown in the image.

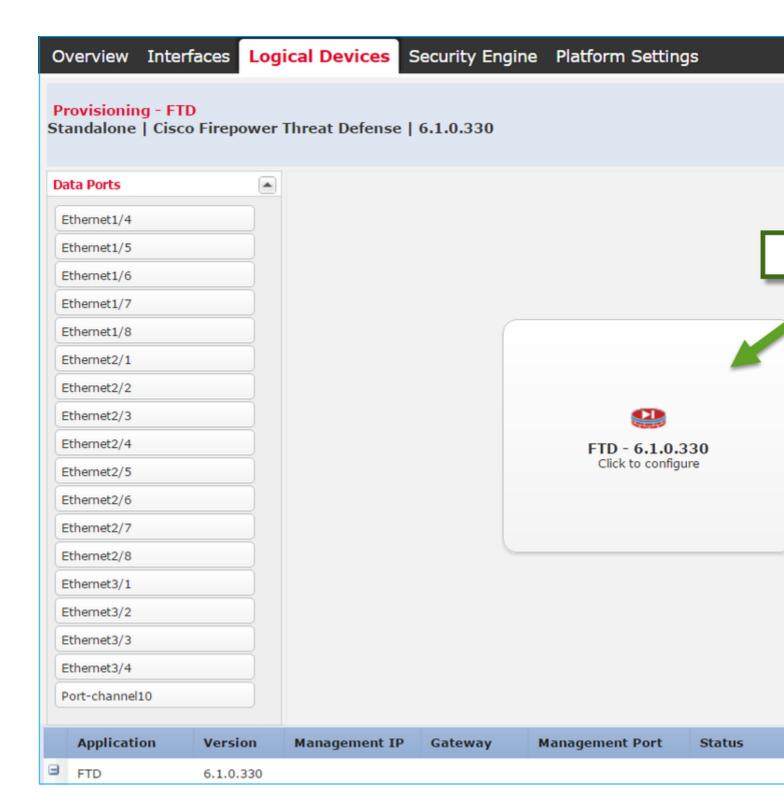

### **Configure** the FTD **General Information** tab, as shown in the image:

| Management Interface | Ethernet 1/3 |  |
|----------------------|--------------|--|
| Address Type         | IPv4 only    |  |
| Management IP        | 10.62.148.84 |  |

| Network Mask    | 255.255.255.128 |  |
|-----------------|-----------------|--|
| Network Gateway | 10.62.148.1     |  |

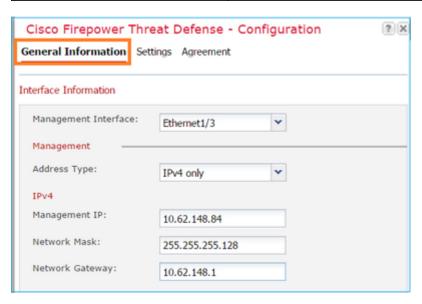

### **Configure** the FTD **Settings** tab, as shown in the image:

| Registration Key               | cisco             |
|--------------------------------|-------------------|
| Password                       | Pa\$\$w0rd        |
| Firepower Management Center IP | 10.62.148.50      |
| Search Domains                 | cisco.com         |
| Firewall Mode                  | Routed            |
| DNS Servers                    | 192.168.0.1       |
| Fully Qualified Hostname       | FTD4100.cisco.com |
| Eventing Interface             | -                 |

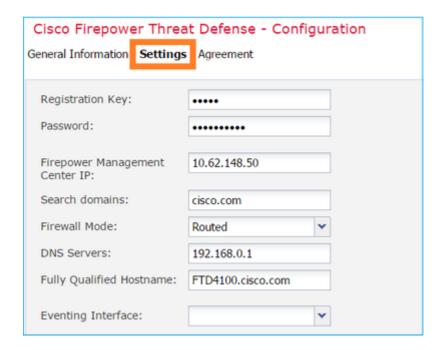

Ensure the **Agreement** is accepted and select **OK**.

Step 3. Assign the Data Interfaces.

Expand the Data Ports area and choose each interface to assign to FTD. In this scenario, one interface (Portchannel10) was assigned as shown in the image:

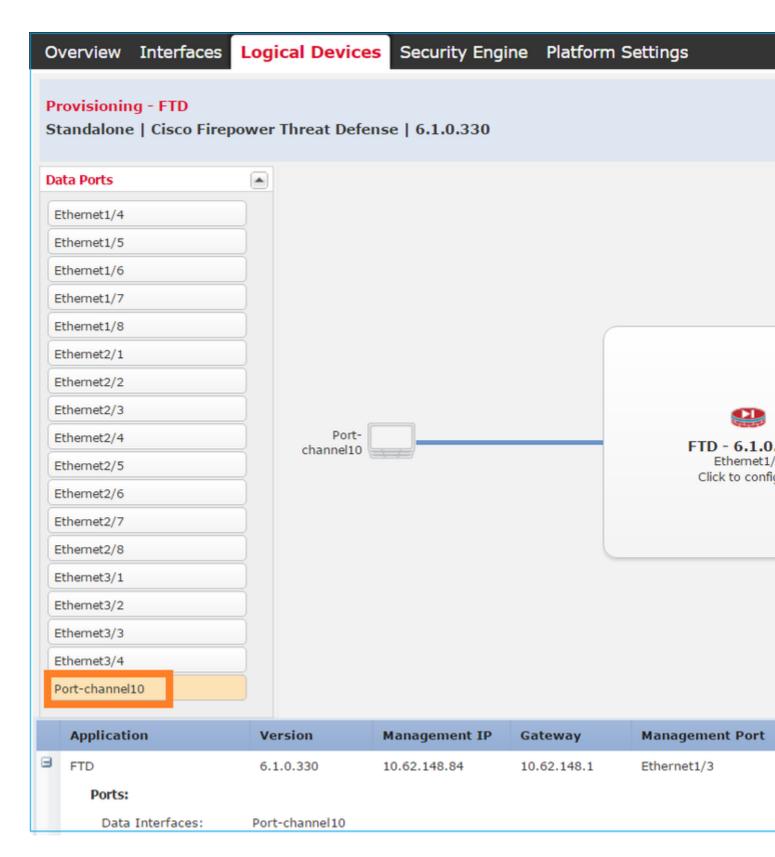

Choose Save to finish the configuration.

Step 4. Monitor the Installation Process.

This is how the FTD installation progresses when monitored from the FCM UI, as shown in the images:

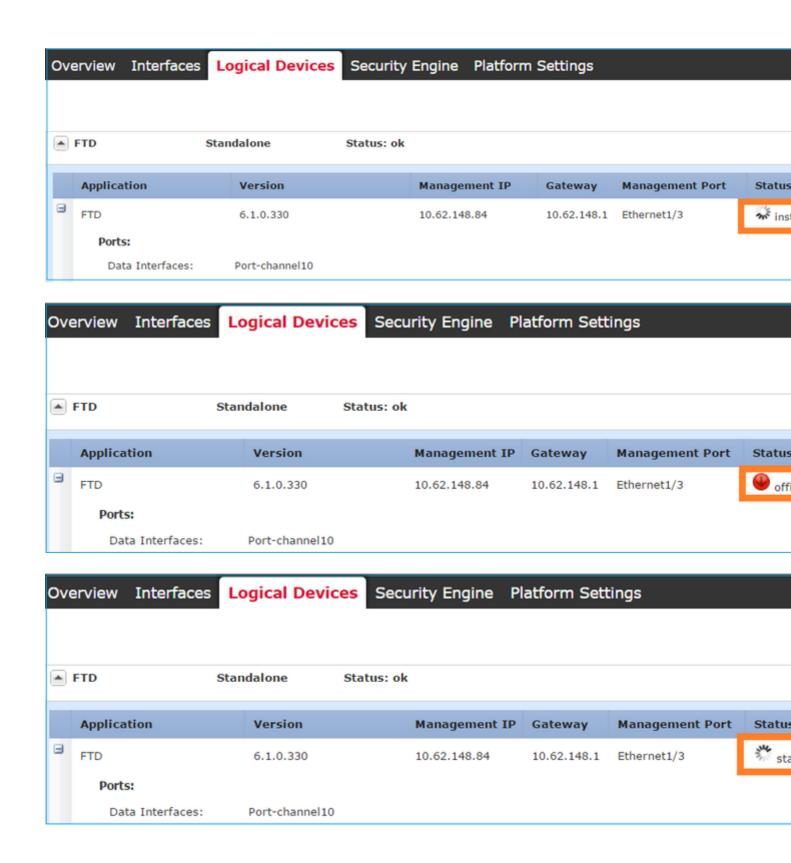

```
Monitor the installation process from the Firepower CLI:
<#root>
FPR4100#
connect module 1 console
Telnet escape character is '~'.
Trying 127.5.1.1...
Connected to 127.5.1.1.
Escape character is '~'.
CISCO Serial Over LAN:
Close Network Connection to Exit
Cisco FTD: CMD=-start, CSP-ID=cisco-ftd.6.1.0.330__ftd_001_JAD19500F7YHCNL7715, FLAG=''
Cisco FTD starting ...
Registering to process manager ...
VNICs requested: 9,22
Cisco FTD started successfully.
Cisco FTD initializing ...
Firepower-module1>Setting up VNICs ...
Found Firepower management vnic 18.
No Firepower eventing vnic configured.
Updating /ngfw/etc/sf/arc.conf ...
Deleting previous CGroup Configuration ...
Initializing Threat Defense ...
                                                                       [ OK ]
Starting system log daemon...
                                                                       [ OK ]
Stopping mysql...
Dec 12 17:12:17 Firepower-module1 SF-IMS[14629]: [14629] pmtool:pmtool [ERROR] Unable to connect to UNIX
Starting mysql...
Dec 12 17:12:17 Firepower-module1 SF-IMS[14641]: [14641] pmtool:pmtool [ERROR] Unable to connect to UNIX
Flushing all current IPv4 rules and user defined chains: ...success
Clearing all current IPv4 rules and user defined chains: ...success
Applying iptables firewall rules:
Flushing chain `PREROUTING'
Flushing chain `INPUT'
Flushing chain `FORWARD'
Flushing chain `OUTPUT'
Flushing chain `POSTROUTING'
```

```
Flushing chain `INPUT'
Flushing chain `FORWARD'
Flushing chain `OUTPUT'
Applying rules successed
Flushing all current IPv6 rules and user defined chains: ...success
Clearing all current IPv6 rules and user defined chains: ...success
Applying ip6tables firewall rules:
Flushing chain `PREROUTING'
Flushing chain `INPUT'
Flushing chain `FORWARD'
Flushing chain `OUTPUT'
Flushing chain `POSTROUTING'
Flushing chain `INPUT'
Flushing chain `FORWARD' Flushing chain `OUTPUT'
Applying rules successed
Starting nscd...
mkdir: created directory '/var/run/nscd'
                                                                        [ OK ]
Starting , please wait.....complete.
Firstboot detected, executing scripts
Executing S01virtual-machine-reconfigure
                                                                        [ OK ]
                                                                       [ OK ]
Executing S02aws-pull-cfg
Executing S02configure_onbox
                                                                       [ OK ]
Executing S04fix-httpd.sh
                                                                        [ OK ]
Executing S06addusers
                                                                        [ OK ]
                                                                        [ OK ]
Executing S07uuid-init
Executing S08configure_mysql
                                                                        [ OK ]
```

#### \*\*\*\*\*\*\* Attention \*\*\*\*\*\*

Initializing the configuration database. Depending on available system resources (CPU, memory, and disk), this may take 30 minutes or more to complete.

### \*\*\*\*\*\*\* Attention \*\*\*\*\*\*

| Executing S09database-init                                  | [ | OK | ] |
|-------------------------------------------------------------|---|----|---|
| Executing S11database-populate                              | [ | OK | ] |
| Executing S12install_infodb                                 | [ | OK | ] |
| Executing S15set-locale.sh                                  | [ | OK | ] |
| Executing S16update-sensor.pl                               | [ | OK | ] |
| Executing S19cert-tun-init                                  | [ | OK | ] |
| Executing S20cert-init                                      | [ | OK | ] |
| Executing S21disable_estreamer                              | [ | OK | ] |
| Executing S25create_default_des.pl                          | [ | OK | ] |
| <pre>Executing S30init_lights_out_mgmt.pl</pre>             | [ | OK | ] |
| Executing S40install_default_filters.pl                     | [ | OK | ] |
| Executing S42install_default_dashboards.pl                  | [ | OK | ] |
| <pre>Executing S43install_default_report_templates.pl</pre> | [ | OK | ] |
| Executing S44install_default_app_filters.pl                 | [ | OK | ] |
| Executing S45install_default_realms.pl                      | [ | OK | ] |
| <pre>Executing S47install_default_sandbox_E0.pl</pre>       | [ | OK | ] |
| Executing S50install-remediation-modules                    | [ | OK | ] |
| Executing S51install_health_policy.pl                       | [ | OK | ] |
| Executing S52install_system_policy.pl                       | [ | OK | ] |
| Executing S53change_reconciliation_baseline.pl              | [ | OK | ] |
| Executing S70remove_casuser.pl                              | [ | OK | ] |
| <pre>Executing S70update_sensor_objects.sh</pre>            | [ | OK | ] |
| Executing S85patch_history-init                             | [ | OK | ] |
| Executing S90banner-init                                    | [ | OK | ] |
| Executing S96grow_var.sh                                    | [ | OK | ] |
| Executing S96install_vmware_tools.pl                        | [ | OK | ] |

\*\*\*\*\*\* Attention \*\*\*\*\*\*

```
Initializing the system's localization settings. Depending on available system resources (CPU, memory, and disk), this may take 10 minutes or more to complete.
```

```
****** Attention ******
Executing S96localize-templates
                                                                     [ OK ]
Executing S96ovf-data.pl
                                                                     [ OK ]
Executing S97compress-client-resources
                                                                     Γ
                                                                       OK 1
Executing S97create_platinum_forms.pl
                                                                       OK 1
                                                                     [
Executing S97install_cas
                                                                       OK ]
                                                                     [
Executing S97install_cloud_support.pl
                                                                       OK
                                                                     [
Executing S97install_geolocation.pl
                                                                       OK
                                                                     Γ
                                                                            1
                                                                     [ OK ]
Executing S97install_ssl_inspection.pl
Executing S97update_modprobe.pl
                                                                     [ OK ]
Executing S98check-db-integrity.sh
                                                                     [ OK ]
Executing S98htaccess-init
                                                                     [ OK ]
Executing S98is-sru-finished.sh
                                                                     [ OK
Executing S99correct ipmi.pl
                                                                     Γ
                                                                       OK
Executing S99start-system
                                                                     [ OK ]
Executing S99z_db_restore
                                                                     [ OK ]
Executing S99_z_cc-integrity.sh
                                                                     [ OK ]
Firstboot scripts finished.
Configuring NTP...
                                                                     [ OK ]
insmod: ERROR: could not insert module /lib/modules/kernel/drivers/uio/igb_uio.ko: File exists
rw console=ttyS0,38400 loglevel=2 auto kstack=128 reboot=force panic=1 ide_generic.probe_mask=0x1 ide1=r
Fru Size
                                : 512 bytes
Done
VNIC command successful
VNIC command successful
fatattr: FAT_IOCTL_GET_ATTRIBUTES: Inappropriate ioctl for device
fatattr: can't open '/mnt/disk0/.private2': No such file or directory
fatattr: can't open '/mnt/disk0/.ngfw': No such file or directory
Model reconfigure detected, executing scripts
Pinging mysql
Found mysql is running
Executing 45update-sensor.pl
                                                                     [ OK ]
Executing 55recalculate_arc.pl
                                                                     [ OK ]
Mon Dec 12 17:16:15 UTC 2016
Starting MySQL...
Pinging mysgl
Pinging mysql, try 1
```

Finging mysql, try 1
Found mysql is running
Detecting expanded storage...
Running initializeObjects...
Stopping MySQL...
Killing mysqld with pid 32651
Wait for mysqld to exit\c
done
Mon Dec 12 17:16:21 UTC 2016
Starting sfifd...

[ OK ]

Starting Cisco Firepower 4140 Threat Defense, please wait...No PM running! ...started.

Cisco FTD initialization finished successfully.

```
... output omitted ...
```

Reading from flash...

```
Cryptochecksum (changed): blabfa7e 63faee14 affdddb0 9bc9d8cd
INFO: Power-On Self-Test in process.
INFO: Power-On Self-Test complete.
INFO: Starting HW-DRBG health test (DRBG 0)...
INFO: HW-DRBG health test (DRBG 0) passed.
INFO: Starting HW-DRBG health test (DRBG 1)...
INFO: HW-DRBG health test (DRBG 1) passed.
INFO: Starting SW-DRBG health test...
INFO: SW-DRBG health test passed.
Firepower-module1>
Firepower-module1>
show services status
Services currently running:
Feature | Instance ID | State | Up Since
______
ftd
| 001_JAD19500F7YHCNL7715 |
RUNNING
| :00:08:07
```

### Task 6. Register FTD into the Firepower Management Center (FMC)

Task requirement

Register FTD into the FMC.

Solution

Step 1. Verify basic connectivity between the FTD and the FMC.

Before you register the FTD to the FMC, verify basic connectivity between the FTD and the FMC:

```
<#root>
Firepower-module1>
connect ftd

Connecting to ftd console... enter exit to return to bootCLI
>
ping system 10.62.148.50

PING 10.62.148.50 (10.62.148.50) 56(84) bytes of data.
```

```
64 bytes from 10.62.148.50: icmp_seq=1 ttl=64 time=0.133 ms
64 bytes from 10.62.148.50: icmp_seq=2 ttl=64 time=0.132 ms
64 bytes from 10.62.148.50: icmp_seq=3 ttl=64 time=0.123 ms
```

Due to bootstrap configuration, the FTD has the manager FMC already configured:

<#root>
>
show managers

Host : 10.62.148.50
Registration Key : \*\*\*\*
Registration ::
pending

RPC Status ::

### Step 2. Add the FTD into the FMC.

On the FMC, navigate to the **Devices> Device Management** tab and navigate to **Add... > Add Device**, as shown in the image.

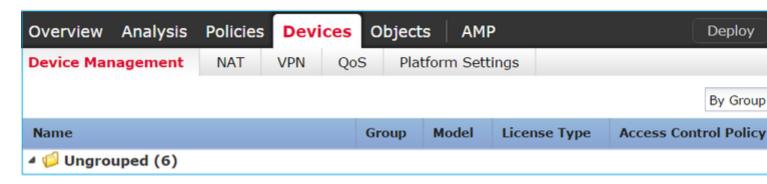

Configure the FTD device settings, as shown in the image:

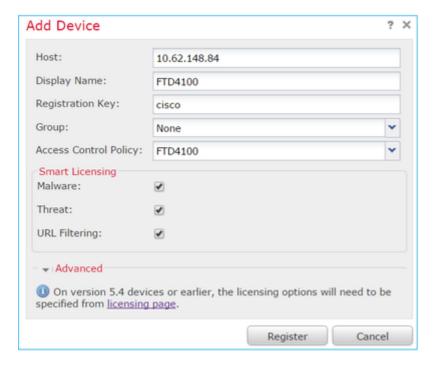

Choose the **Register** button.

On the FMC, check the Tasks to see how the registration progresses. In addition to the registration, the FMC also:

- Discovers the FTD device (retrieve present interface configuration).
- Deploys the initial policy.

Successful registration is as shown in the image:

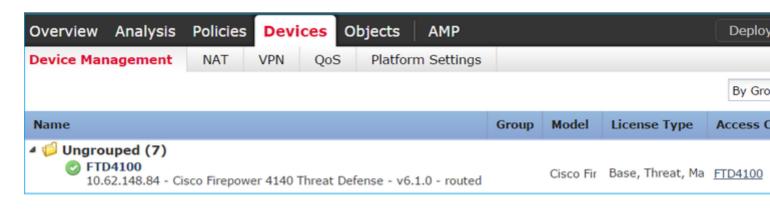

**Note**: In version 6.1, the Firepower Device Manager (FDM) was introduced to provide on-box management. An FTD installed on a Firepower appliance cannot be managed by the FDM.

### Task 7. Upgrade FTD

Task requirement

Upgrade the FTD from 6.1.0.330 to 6.1.0.1.

### **Solution**

Step 1. Verify the compatibility.

Check the FXOS Release Notes to ensure the target FTD version is compatible with the FXOS software. If needed, first upgrade the FXOS software.

Step 2. Upgrade the FTD.

The FTD software is managed by the FMC, not the FCM. To upgrade the FTD module, connect to the FMC, navigate to the **System > Updates**page, and choose **Upload** Update, as shown in the image.

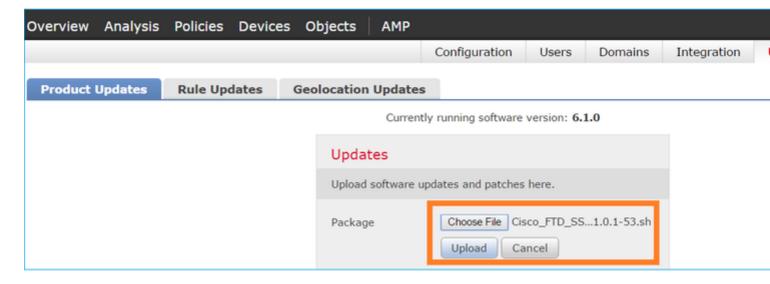

Install the update on the FTD module, as shown in the images:

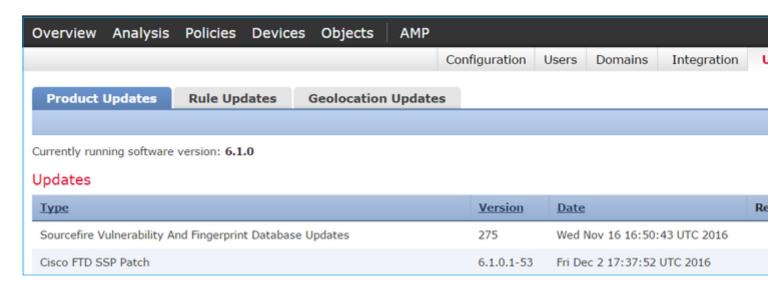

Optionally, you can launch a Readiness Check:

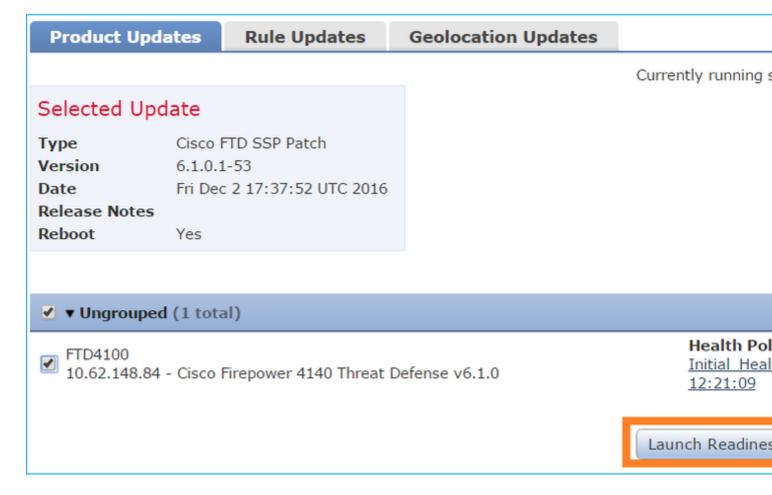

A successful Readiness Check is shown in the image:

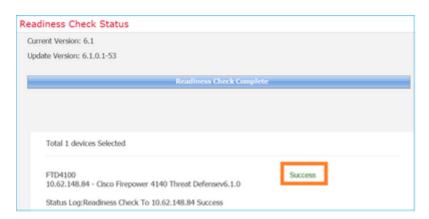

To start the upgrade process, click **Install**, as shown in the image:

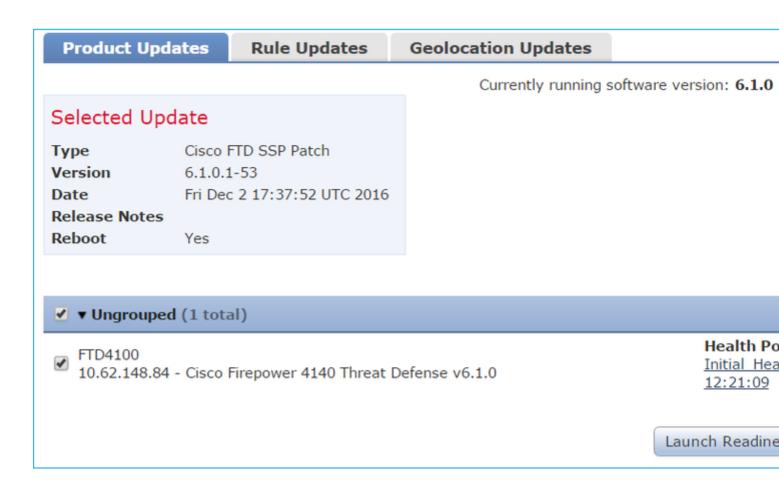

The upgrade requires an FTD reboot, as shown in the image:

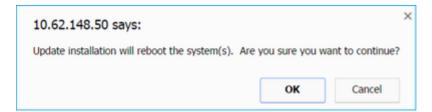

Similarly to the FTD installation, the FTD upgrade process can be monitored from the FMC UI (Tasks). Upgrade progress can be tracked from the FTD CLI (CLISH mode).

After upgrade completion, deploy a policy to the FTD, as shown in the image:

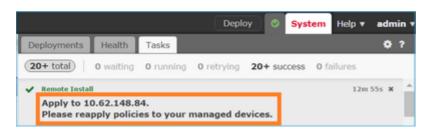

#### Verification

From the FMC UI, as shown in the image:

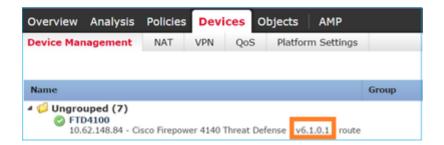

### From the FCM UI, as shown in the image:

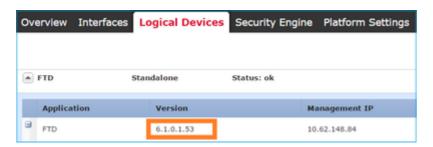

#### From the chassis CLI:

<#root>

FPR4100#

scope ssa

FPR4100 /ssa #

#### show app-instance

| Application Name | Slot ID | Admin State | •      | Running Version Startup Version Cl |
|------------------|---------|-------------|--------|------------------------------------|
| ftd              | 1       | Enabled     | Online |                                    |
|                  |         |             |        |                                    |

6.1.0.1.53

6.1.0.330 Not Applicable

#### From the FTD CLI:

<#root>

FPR4100#

#### connect module 1 console

```
Telnet escape character is '~'.
Trying 127.5.1.1...
Connected to 127.5.1.1.
Escape character is '~'.

CISCO Serial Over LAN:
Close Network Connection to Exit
```

show version

# Firepower 2100

The FTD on Firepower 2100 uses a single bundle that contains both FXOS and FTD images. Therefore, the installation and upgrade procedures are different than on FP4100/FP9300.

#### FTD Installation on FP2100

There are 4 different procedures, which are case dependent:

- Case 1: Erase configuration and restart the system with the same FTD image.
- Case 2: Re-image the system with a new application software version.
- Case 3: Reimage the system to its factory default settings.
- Case 4: Reimage the system to its factory default settings (admin password recovery).

For details relevant to each case and its procedure, check:

#### Reimage Procedures

Case 2 serves the majority of FTD installation cases, while Case 3 (format and boot from ROMMON) can be used in specific cases (for example, system is unstable or in a boot loop, and so on).

### FTD Upgrade on FP2100

Because there is no separate FXOS bundle, to upgrade an FTD on FP2100, do the steps listed:

Step 1. Verify the compatibility.

If the FTD is managed by FMC (off-box management), check the Compatibility section in the software target FTD Release Notes.

Step 2. If there is a need, first upgrade the FMC. Always run the FMC software version equal to or higher than the FTD target software version.

Step 3. Upgrade the FTD.

Use the same procedure as the one documented for FP4100/9300. Important documents to read before an upgrade of the FTD:

• FTD Release Notes (For example, if you want to upgrade to version 6.3.0.2, check the 6.3.0.2 Release Notes to verify the upgrade paths and all relevant details.)

### Release Notes

• FMC Upgrade Guide (Chapter: Upgrade Firepower Threat Defense: Other Devices)

Cisco Firepower Management Center Upgrade Guide, Version 6.0â€"7.0

# Verify

There is currently no verification procedure available for this configuration.

### **Troubleshoot**

There is currently no specific information available to troubleshoot this configuration.

### **Related Information**

- FXOS Compatibility Guide
- Cisco Firepower NGFW documentation
- Technical Support & Documentation Cisco Systems